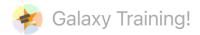

View markdown source on GitHub

# A Short Introduction to Galaxy

### **Contributors**

Authors: Saskia Hiltemann Helena Rasche Nicola Soranzo

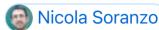

### Questions

- What is Galaxy?
- Why should I use Galaxy?
- How do I use Galaxy?
- How can I connect with the Galaxy Community?

Last modification: May 9, 2022

# What is Galaxy?

Speaker Notes

What is Galaxy?

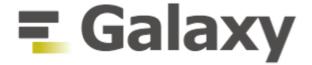

#### Data Intensive analysis for everyone

.pull-left[

- Data Analysis platform
- Web-based
- Easy to use
- Free and Open Source

- Many tools (~8000)
- Popular (>10.000 publications)
- Extensive tutorials available

]

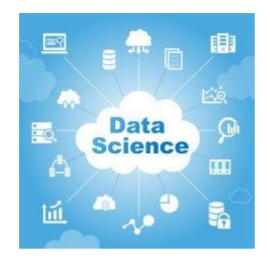

]

.pull-right[

.footnote[Homepage: galaxyproject.org]

#### Speaker Notes

- Galaxy is a web based data analysis platform.
- It is easy to use, and completely free.
- Galaxy offers over eight thousand analysis tools.
- Galaxy is widely used. It currently has over ten thousand publications.

# Why use Galaxy?

- It's easy!
  - No installation, all you need is a browser.
  - No complex commands, just point and click!
- Makes your research reproducible
  - o Galaxy keeps track of all analysis details
- Cross-domain: bioinformatics, chemistry, ecology, climate science, ...

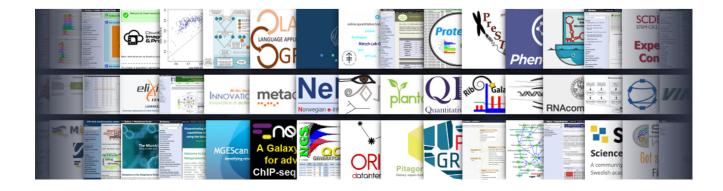

- Data analysis can be very complex.
- It often requires specialized programming knowledge or command line skills.
- Galaxy makes this a lot easier by providing a web-based user interface to popular data analysis tools.
- This means you don't have to install anything, just open your browser and go to Galaxy.
- Galaxy also helps you make your research reproducible by keeping track of your analysis steps.
- Galaxy supports many different scientific domains.

### How do I use Galaxy?

Speaker Notes

How do I use Galaxy?

### Find a Galaxy server

• The Big Three: Galaxy Main (usegalaxy.org), Galaxy Europe (usegalaxy.eu), Galaxy Australia (usegalaxy.org.au)

.image-50[

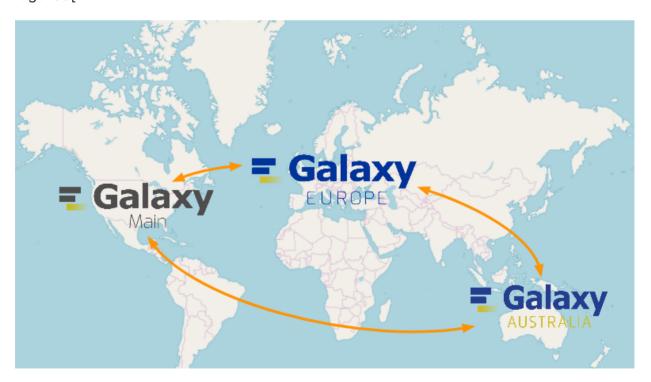

]

- Many other smaller, often domain-specific Galaxies available
- List of all public Galaxies (125+): galaxyproject.org/use

- There are three main Galaxy servers: Galaxy Main, Galaxy Europe, and Galaxy Australia.
- These three Galaxies have the biggest teams behind them, and offer the most tools and resources.
- You can register an account for free on any of these servers.
- In addition, there are many smaller Galaxy servers to choose from.
- Many of these are domain specific. For example, Galaxy Proteomics focuses on proteomics tools and workflows.
- A lot of universities and other institutions have local private servers.

### The Galaxy Interface

- Three main panels
  - Left: Available Tools
  - o Middle: View your data and run tools
  - Right: Full record of your analysis history

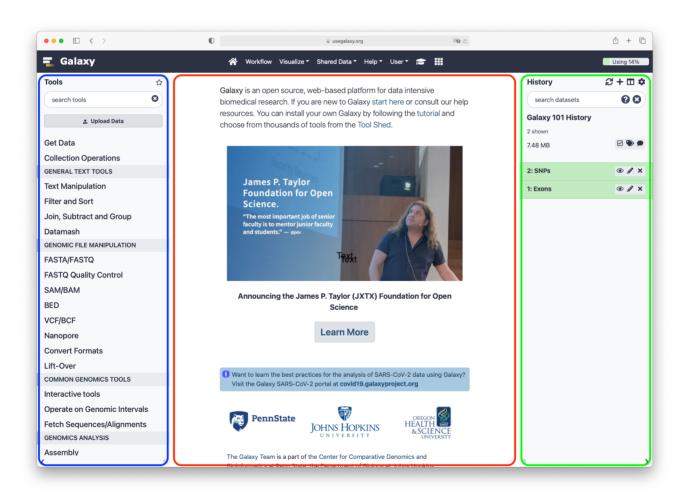

#### Speaker Notes

- The Galaxy user interface consists of three main parts.
- On the left is the list of available tools.

- In the middle panel you will run your analysis tools and view your data and results.
- On the right is a full record of your analysis history.

### **Uploading data**

### .pull-left[

- Upload from your computer
- Import files from URL
- Import from public data stores
  - UCSC, NCBI, ENA, many more..

1

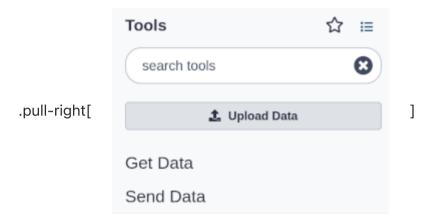

### Speaker Notes

- The first step of an analysis is to get your data into Galaxy.
- This can be done in several ways.
- You can upload files from your computer.
- Or you can enter an Internet URL, and Galaxy will download the data for you.
- Furthermore, Galaxy can import data directly from many online data stores such as UCSC,
   NCBI, and many more.

# **History**

### .pull-left[

- The **history** collects all the files of your analysis
- Three buttons
  - View the file

- Æ Edit attributes
  - e.g. change name
- X Delete file
- Click to expand
  - o file information
    - format, size, ...
  - file preview
  - o file options
    - download, visualize, ...

]

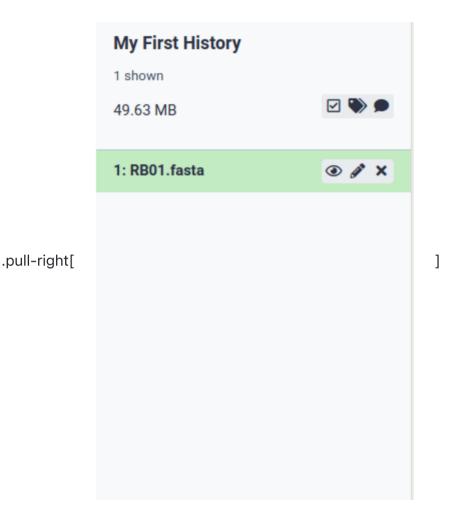

#### Speaker Notes

- All files you upload will appear in your history.
- There are 3 button on each dataset in your history.
- The eye icon lets you view the dataset. This will show up in the middle panel of Galaxy.
- The pencil icon allows you to edit the attributes of the file. For example you can change the file name here.
- The cross icon lets you delete the dataset from your history.
- You can also click on the dataset to expand it. This will show more information and more options.

# Finding a tool

.pull-left[

- Explore tool panel sections
- Enter name in **Tool search** box ]

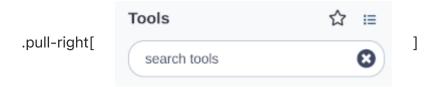

• 🖒 Star you favorite tools to make them easier to find

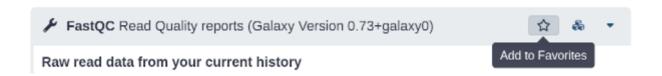

#### Speaker Notes

- After your data is uploaded, you are ready to run tools.
- You can find tools by exploring the tool list on the left.
- If you already know the name of the tool you want to use, you can enter this in the search box at the top of the tool panel.
- If you have found a tool you like, you can add it to your favorites by clicking the star at the top of the tool.

# Running a tool

.pull-left[

- Choose input files
- Set tool parameters
- Execute
- · Below tool form:
  - Help information
  - Tool citation

.pull-right[

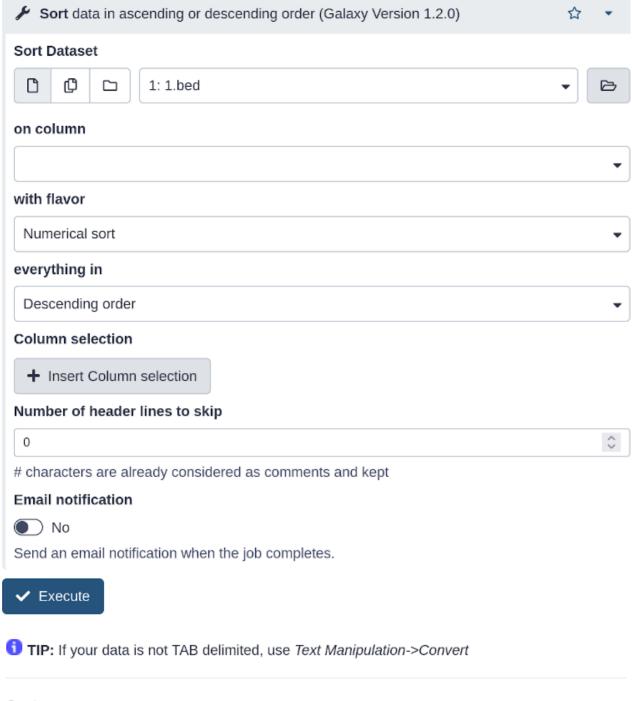

#### Syntax

This tool sorts the dataset on any number of columns in either ascending or descending order.

 Numerical sort orders numbers by their magnitude, ignores all characters besides numbers, and evaluates a string of numbers to the value they signify.

]

#### Speaker Notes

- When you click on a tool, it will show up in the middle panel.
- Here you can select your input files and set the parameters for the tool.
- Then you can hit the Execute button to start the tool.

Older versions of a tool are usually kept available to ensure reproducibility.

### **Analysis Results**

### .pull-left[

- Tool outputs are added to the history
- Different dataset states
  - o waiting, running, success, failed
- Expand for more options
  - ∘ **⑤ Download** dataset
  - • Information about tool run
  - C Reload tool with the same parameters
  - ∘ Lu Visualize dataset
- Red dataset?
  - ∘ 💃 Click Bug icon
    - view error message
    - submit error report ]

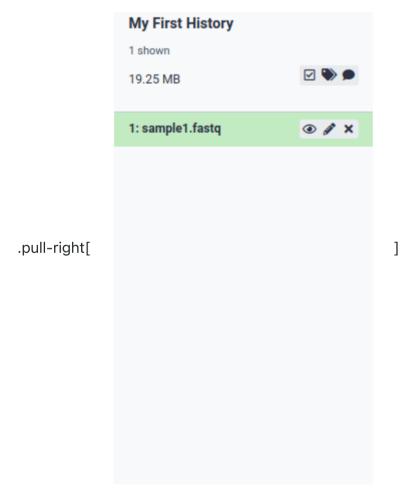

#### Speaker Notes

• The results of the analysis will be added to your history.

- You will see these output files go through various states.
- When a dataset is grey, it means it is waiting to run.
- When it turns orange, it means the tool is running.
- When the tool is finished, the outputs will turn green if the tool ran successfully.
- You can then click on the history item to get more information and options.
- For example, you can download the file to your computer.
- Or you can reload the tool with the same parameters.
- There is also an option to visualize your data.
- If there was a problem with the tool, it will turn red.
- You can click on the bug icon to view the error message or submit a error report to the Galaxy administrators.

### Visualisations

• Galaxy has many options to visualize data

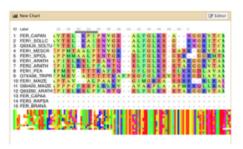

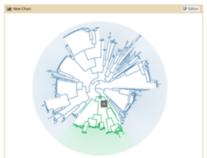

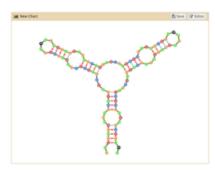

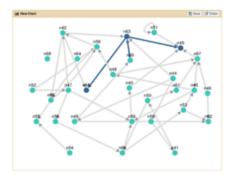

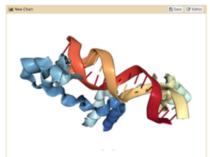

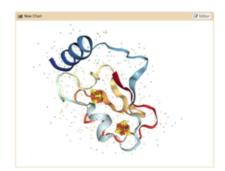

#### Speaker Notes

- Galaxy offers several ways to visualize your datasets depending on their format.
- For example, protein PDB data can be seen in a 3D viewer.

# Multiple Analyses

- Starting a new analysis? Create a new history +
- You can have as many histories as you want
- Overview of all your histories

Good names for your histories help to keep track of your analyses

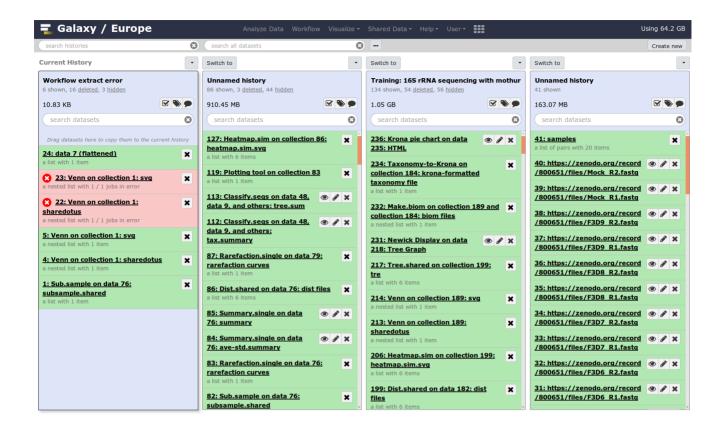

#### Speaker Notes

- When you want to start a new analysis, create a new history using the plus icon at the top of the history panel.
- You can always go back to an old history, and there is no limit on the number of histories you can create.
- An overview of your histories is available where you can easily copy files around.
- Copying datasets instead of re-uploading them let you save on your quota.
- Giving your histories good names will help you keep track of your analyses'

### Workflows

• Run end-to-end analyses with one click

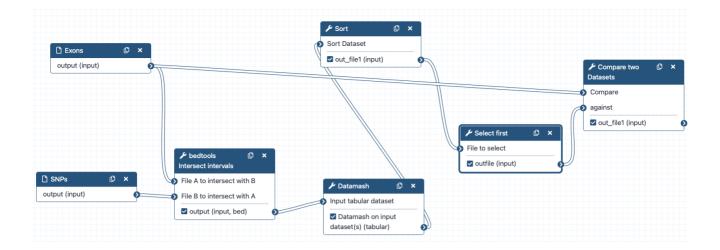

- Extract from a history
- Build manually with workflow editor
- Import a shared workflow

- Workflows let you run your analyses very easily by connecting tools' outputs and inputs.
- There are multiple ways to create a workflow.
- Workflows can be automatically extracted from a history.
- This means you perform the analysis manually once, and then can easily repeat it on different input data.
- You can also build workflows by hand using the workflow editor to connect the tools.
- Or you can import a workflow somebody else has shared with you.

### **Sharing**

- You can share everything you do in Galaxy
  - o Histories, Workflows, Visualizations
- Sharing options
  - Share with specific users
  - Share via link
  - Publish to make it visible to everybody

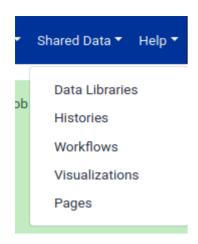

- Everything you do in Galaxy can be shared.
- You can share your history, your workflow, and your visualizations.
- There are different ways to share your work.
- You can either share it with specific Galaxy users.
- Or you can get a share link that you can send to anybody.
- If you publish your work, it will be visible to everybody.

# **Learning Galaxy**

• Galaxy Training Materials (training.galaxyproject.org)

28

**Topics** 

265

**Tutorials** 

**261** 

# 7.0

### Years

### Speaker Notes

- If you would like to learn more about Galaxy, there are a large number of tutorials available.
- These tutorials cover a wide range of scientific domains.

### **Getting Help**

• Help Forum (help.galaxyproject.org)

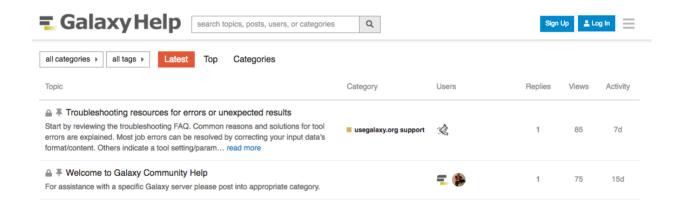

- Chat on Matrix
  - Main Chat
  - Galaxy Training Chat
  - Many more channels (scientific domains, developers, admins)

#### Speaker Notes

- If you get stuck, there are ways to get help.
- You can ask your questions on the help forum.
- Or you can chat with the community on Matrix.

### Join an event

- Many Galaxy events across the globe
- Event Horizon: galaxyproject.org/events

| Date                 | Topic/Event                                                                               | Venue/Location                                  |             | Contact                                               |
|----------------------|-------------------------------------------------------------------------------------------|-------------------------------------------------|-------------|-------------------------------------------------------|
| October 29th<br>2020 | Galaxy Developer Roundtable                                                               | Online                                          | THE.        | Dannon Baker, John Chilton,<br>Marius van den Beek    |
| October 29th<br>2020 | Next Generation Sequencing (NGS)<br>Introduction                                          | Germantown, Maryland, United<br>States          | 16          | Sijung Yun                                            |
| October 28th<br>2020 | مقدمه ای در تجزیه و تحلیل توالی آر ِ ان ۰ آ<br>انسان و موش با استفاده از نرم افزار گالکسی | University of Isfahan, Isfahan, Iran            |             | Maryam Kay, Fariba  Dehghanian, Alireza  Khanteymoori |
| October 27th<br>2020 | GWAS Analysis with Galaxy on the Analysis<br>Visualization Integrated Lab-space (AnVIL)   | ASHG 2020, Online                               | V.          | Dave Clements, Alex Ostrovsky 🕏                       |
| October 26th<br>2020 | Functionally Assembled Terrestrial<br>Ecosystem Simulator (FATES)                         | Norway, Online                                  | TOTAL STATE | Anne Fouilloux 🕦                                      |
| October 26th<br>2020 | Machine Learning in Bioinformatics using Galaxy                                           | ISCB-LA SolBio BioNetMX 2020,<br>Mexico, Online | T.          | Alireza Khanteymoori, Björn 🕏<br>Grüning, Anup Kumar  |
| October 21st<br>2020 | Galaxy Paper Cuts Day                                                                     | Global, online                                  | V.          | Community                                             |

- There are frequent Galaxy events all around the world.
- You can find upcoming events on the Galaxy Event Horizon.

### **Key Points**

- Galaxy lets you perform complex data analysis right from your browser
- These analyses are \*reproducible\*; Galaxy keeps track of all the details of your analysis
- · Galaxy has a very large and active user community
- There are many training materials available to learn Galaxy

### Thank you!

This material is the result of a collaborative work. Thanks to the Galaxy Training Network and all the

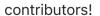

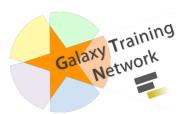

This material is licensed under the Creative Commons

Attribution 4.0 International License.

The Galaxy Training Network provides researchers with online training materials, connects them with local trainers, and helps promoting open data analysis practices worldwide.

The content of the tutorials is licensed under the Creative Commons Attribution 4.0 International License. The website and infrastructure is licensed under MIT.

This is revision 1d0af7a2ac990b6eb155a187f6282a94a761387f